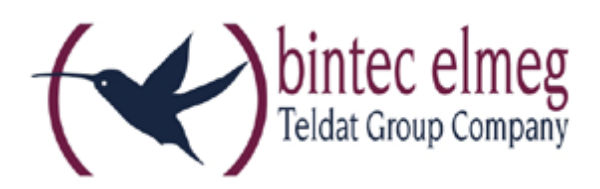

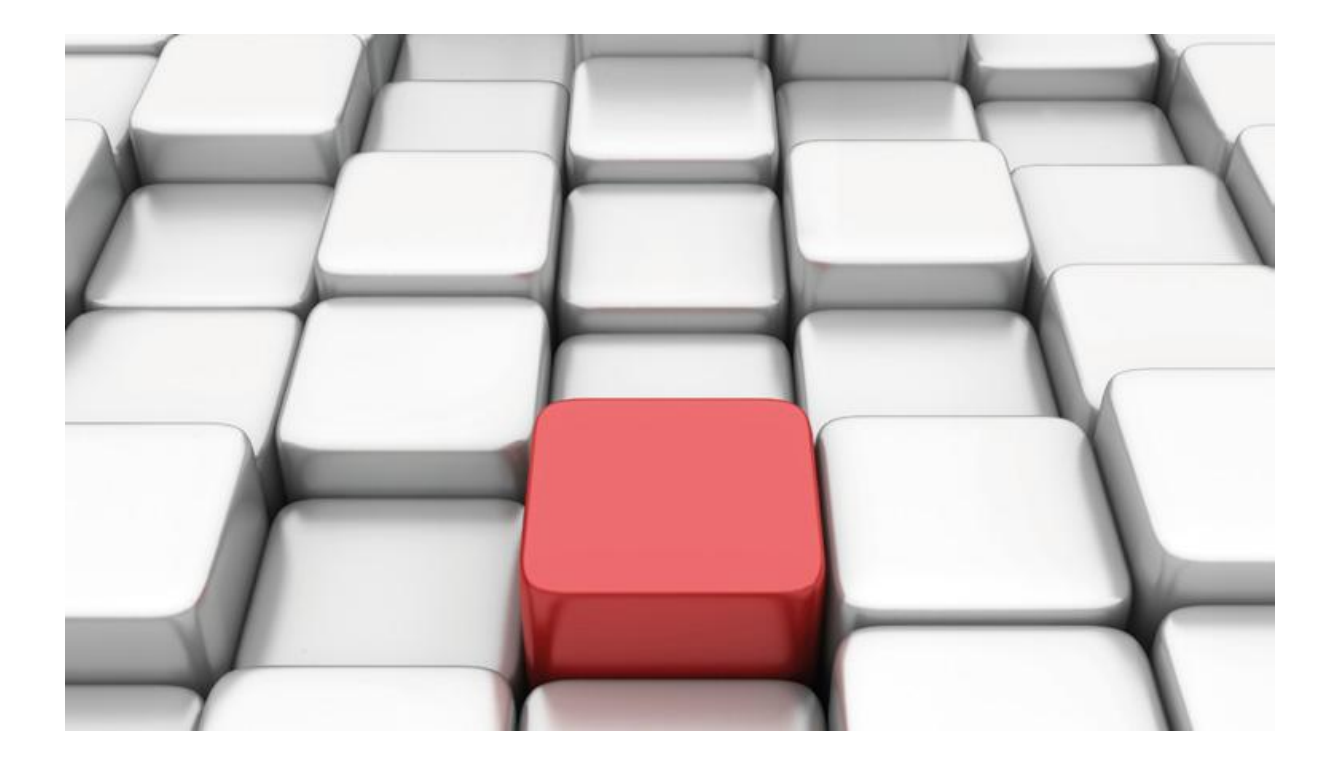

# **Konfigurationshilfe be.IP an einem corpo-tel Mehrgeräteanschluss**

Workshops

Copyright© Version 01/2016 bintec elmeg GmbH

Rechtlicher Hinweis

Gewährleistung

Änderungen in dieser Veröffentlichung sind vorbehalten.

bintec elmeg GmbH gibt keinerlei Gewährleistung auf die in dieser Bedienungsanleitung enthaltenen Informationen. bintec elmeg GmbH übernimmt keine Haftung für mittelbare, unmittelbare, Neben-, Folge- oder andere Schäden, die mit der Auslieferung, Bereitstellung oder Benutzung dieser Bedienungsanleitung im Zusammenhang stehen.

Copyright © bintec elmeg GmbH

Alle Rechte an den hier beinhalteten Daten - insbesondere Vervielfältigung und Weitergabe sind bintec elmeg GmbH vorbehalten.

## **SIP-Einstellungen/Rufnummerneinrichtung am Provider "corpoTel"**

Im Folgenden werden die Einstellungen des SIP Providers an einem Mehrgeräteanschluss mit drei Rufnummern beschrieben.

Zur Konfiguration wird das GUI (Graphical User Interface) verwendet.

### **Voraussetzungen**

(1) Getestet wurde an einer **be.IP plus** im Modus Telefonie (PBX).

(2) Version V.10.1 Rev. 5 (Patch 4)

(3) Angeschlossen waren drei Telefone an unterschiedlichen Anschlüssen (analog, LAN und ISDN)

(4) UserAgent: inopla GmbH

### **Konfiguration**

Gehen Sie in das Menü **VoIP Einstellungen SIP-Provider Neu** um Ihren VoIP-Anschluss einzurichten.

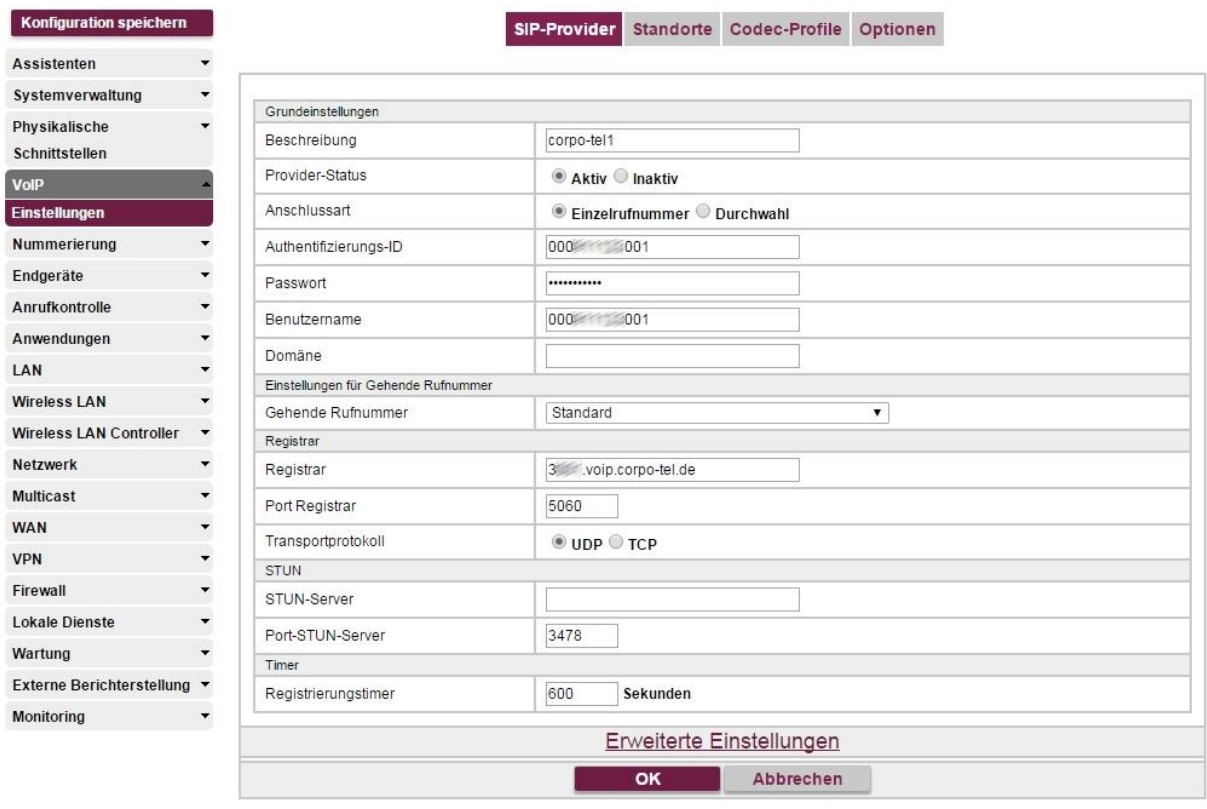

**VoIP->Einstellungen->SIP-Provider->Neu** 

Gehen Sie folgendermaßen vor:

- 1. Geben Sie eine **Beschreibung** für den SIP-Provider ein, z. B. *corpo-tel1* .
- 2. Wählen Sie die **Anschlussart** *Einzelrufnummer* aus.
- 3. Geben Sie die **Authentifizierungs-ID** Ihres Providers ein, hier z. B. *000xxxx001* .
- 4. Geben Sie das **Passwort** ein, das Sie von Ihrem Provider erhalten haben.
- 5. Geben Sie **Benutzername** ein, hier z. B. *000xxxx001* . Die Authentifizierungs-ID ist identisch mit dem Benutzernamen.
- 6. Bei **Registrar** geben Sie die IP-Adresse des SIP-Servers an, z. B. *3962.voip.corpo-tel.de* .
- 7. Klicken Sie auf **Erweiterte Einstellungen**.

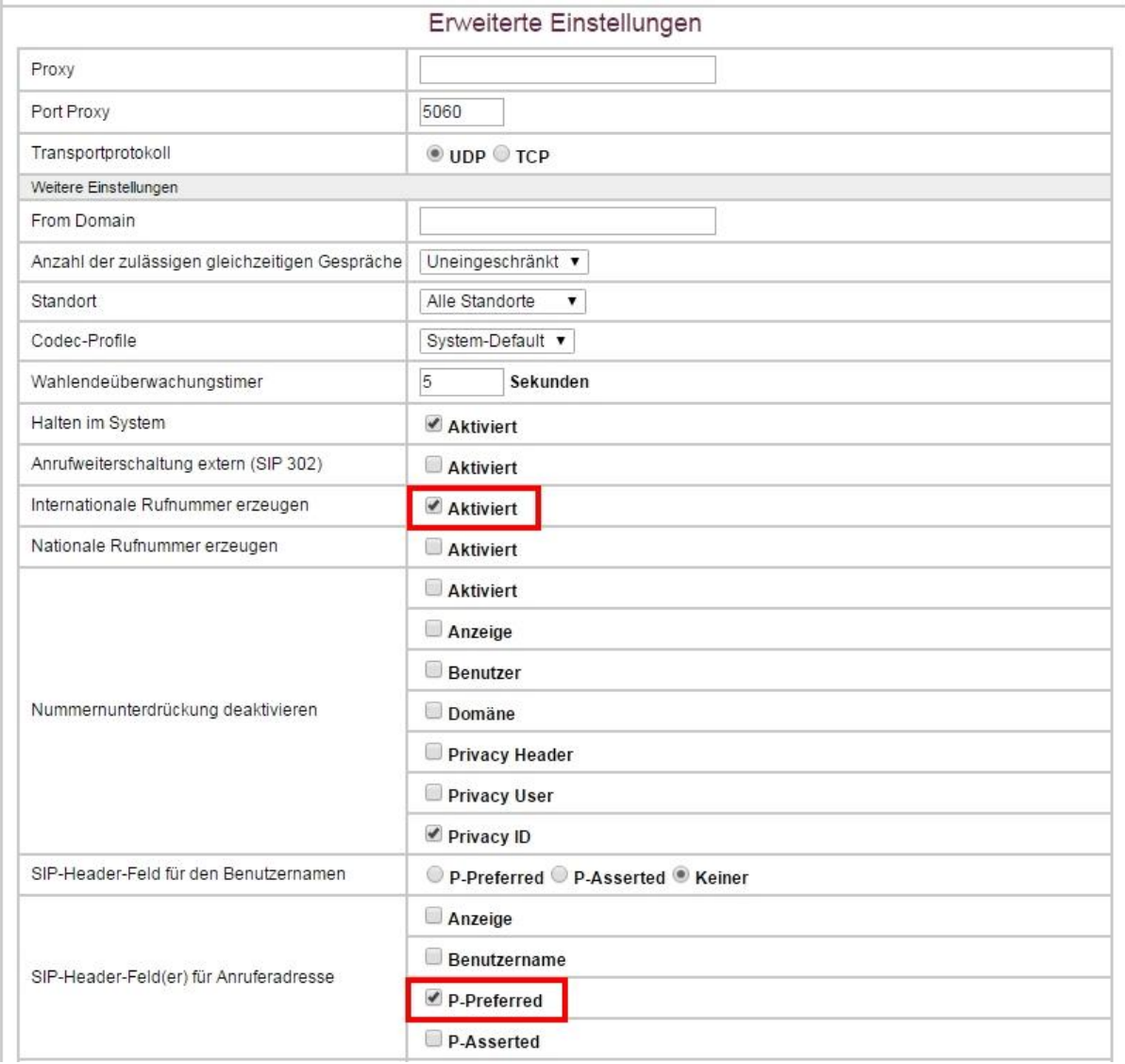

#### **VoIP->Einstellungen->SIP-Provider->Neu->Erweiterte Einstellungen**

- 8. Aktivieren Sie die Option **Internationale Rufnummer erzeugen**.
- 9. Aktivieren Sie unter **SIP-Header-Feld(er) für Anruferadresse** die Option *P-Preferred* . Mit dieser Einstellung wird die Rufnummer angezeigt.
- 10. Belassen Sie die restlichen Einstellungen und bestätigen Sie mit **OK**.

Für weitere Einzelrufnummern verfahren Sie analog zum obigen Beispiel.

Die fertige Konfiguration sieht dann folgendermaßen aus:

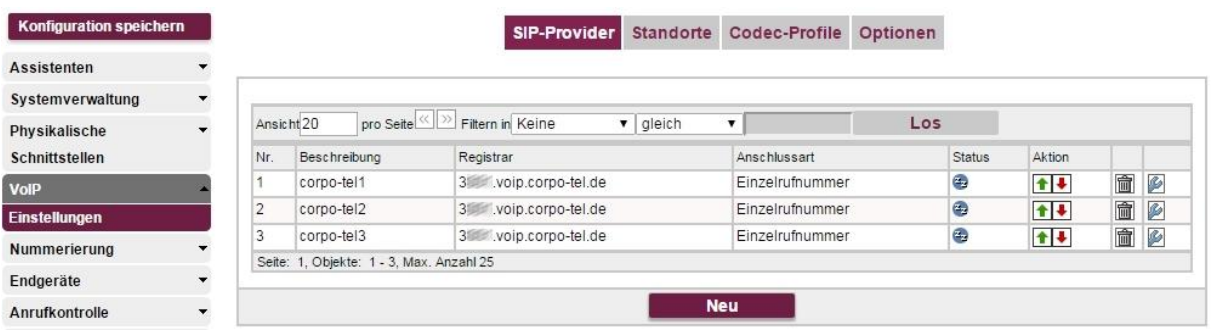

### **VoIP->Einstellungen->SIP-Provider**

Im nächsten Schritt wird beschrieben, wie die Rufnummern als externe Anschlüsse eingerichtet werden. Gehen Sie in das Menü **Nummerierung**->**Externe Anschlüsse**->**Rufnummern**->**Neu**.

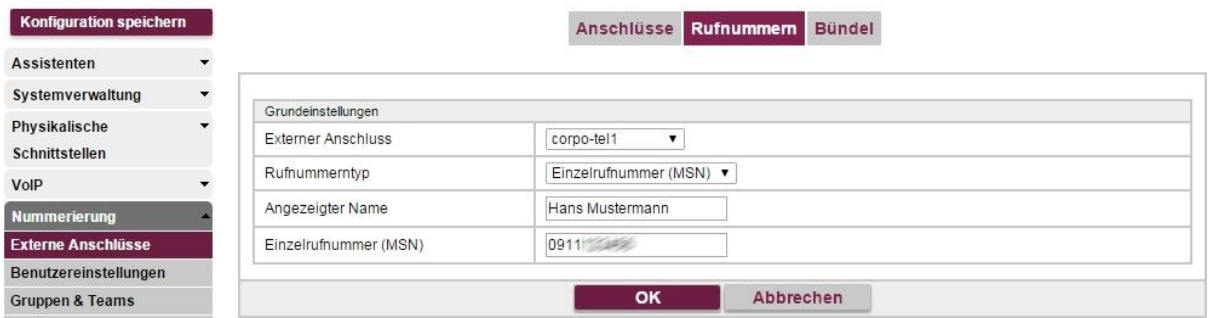

#### **Nummerierung**->**Externe Anschlüsse**->**Rufnummern**->**Neu**

Gehen Sie folgendermaßen vor:

- 1. Wählen Sie bei **Externer Anschluss** den definierten Anschluss aus, für den Sie die Rufnummernkonfiguration vornehmen wollen. In unserem Beispiel *corpo-tel1* .
- 2. Wählen Sie bei **Rufnummerntyp** die Option *Einzelrufnummer (MSN)* aus.
- 3. Im Feld **Angezeigter Name** tragen Sie den Namen ein, der für diese Rufnummer im Display des angerufenen Systemtelefons angezeigt werden soll, z. B. *Hans Mustermann* .
- 4. Bei **Einzelrufnummer (MSN)** tragen Sie die Nummer für den Mehrgeräteanschluss ein, z. B. *0911987654* .
- 5. Bestätigen Sie mit **OK**.

Für weitere Rufnummern verfahren Sie analog zum obigen Beispiel. Die fertige Konfiguration sieht dann folgendermaßen aus:

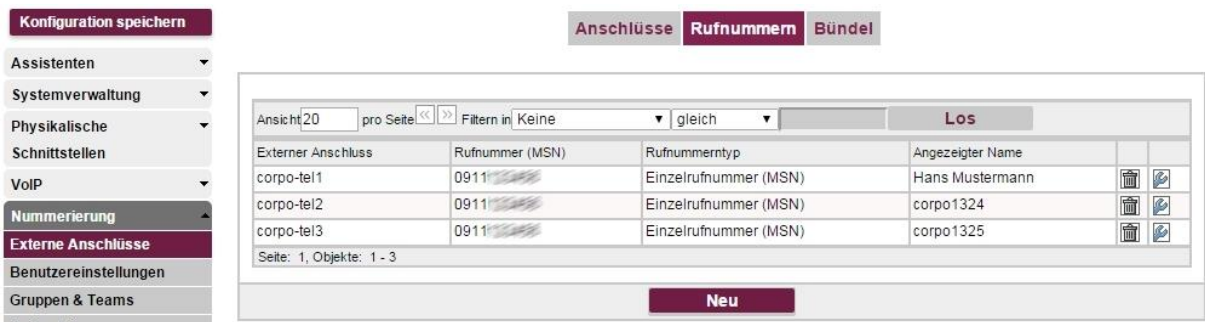

**Nummerierung**->**Externe Anschlüsse**->**Rufnummern**

Auf der Webseite von corpoTel sollten die VoIP-Endpunkte anschließend online sein:

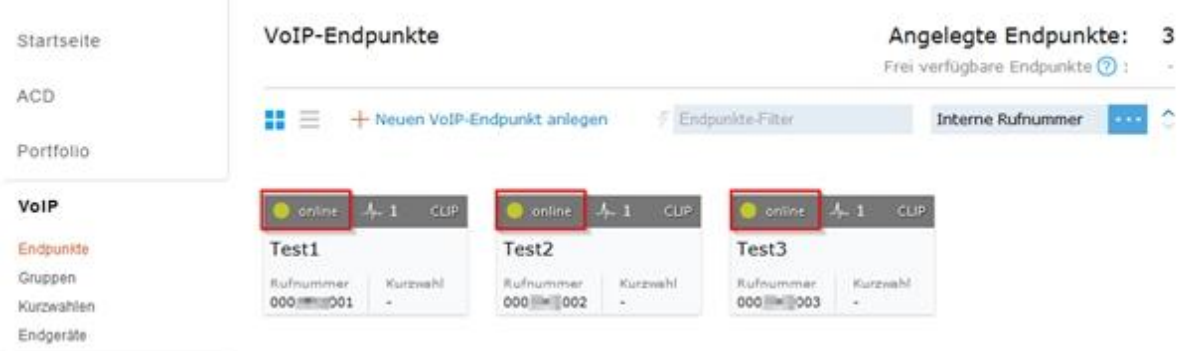

Somit ist die Einrichtung des Providers und der Rufnummern abgeschlossen.

Die Rufverteilung und die Einstellung der Berechtigungen müssen noch konfiguriert werden, sind aber nicht Bestandteil dieses Workshops.

Zum Schluss muss noch der CNS (Clip no screening) aktiviert werden.

Öffnen Sie einen Web-Browser und gehen Sie auf die Seite von corpoTel.

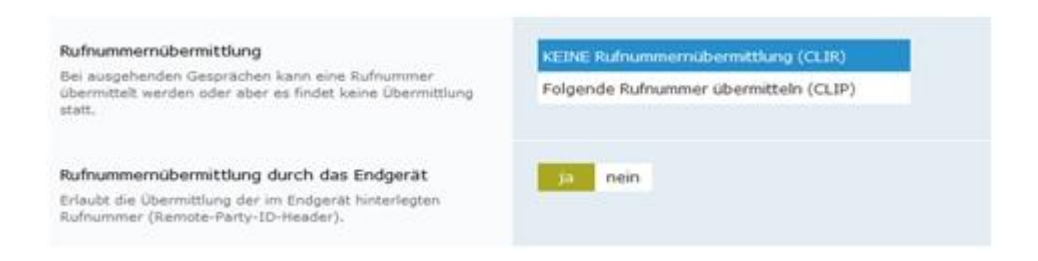

- 1. Stellen Sie die **Rufnummernübermittlung** auf *Keine Kufnummernübermittlung (CLIR)* .
- 2. Bei **Rufnummernübermittlung durch das Endgerät** klicken Sie auf **Ja**.

Mit diesen Einstellungen werden die in der be.IP plus™ eingerichteten Rufnummern (sowohl global als auch individuell) übertragen.